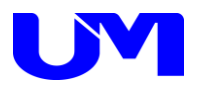

# □ ISW-8082-3コミュニケーションツール

取扱説明書

-第 3 版-

梅沢技研株式会 社

# $\exists x$

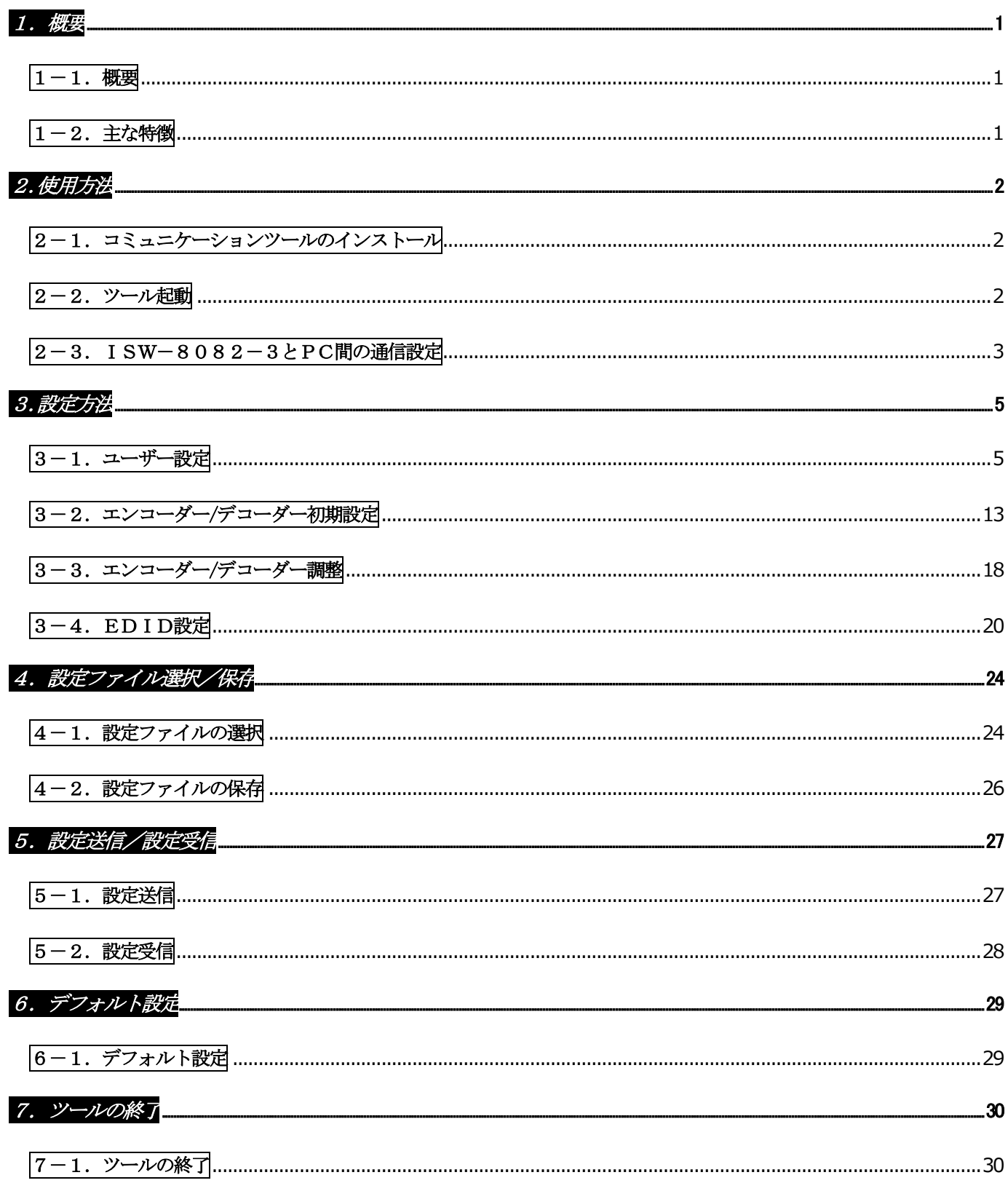

# <span id="page-2-0"></span>1.概要

<span id="page-2-1"></span> $1-1.$  概要

本仕様書は、インテリジェントデジタルスイッチャのISW-8082-3に対してパソコン(以下PC)より 各種設定を行うためのコミュニケーション・ツールについて記述したものです。

### <span id="page-2-2"></span> $|1-2.$ 主な特徴

本ツールの主な機能としては以下の通りです。

- (1) 本ツールにて各種設定を網羅します。
- (2) 本ツールにて各種設定ファイルの読出し/書込みが可能です。
- (3) 本ツールにてISW-8082-3への設定データ送信/ISW-8082-3からの設定データ受信が可能です。

# <span id="page-3-0"></span>2.使用方法

### <span id="page-3-1"></span>2-1.コミュニケーションツールのインストール

コミュニケーションツールのインストール方法は、「ISW-8082-3コミュニケーションツールインストールガイド」をご 覧ください。

### <span id="page-3-2"></span> $\sqrt{2-2.$  ツール起動

(1) デスクトップ上のISW-8082-3コミュニケーションツールのショートカットをダブルクリックして本ツールを起動しま す。

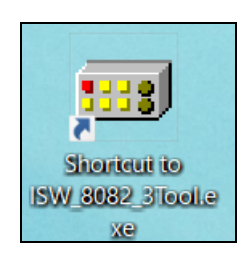

#### (2) 下記の様な起動画面が表示されます。設定項目は全て未設定で起動します。

ISW-8082-3コミュニケーション・ツール起動画面

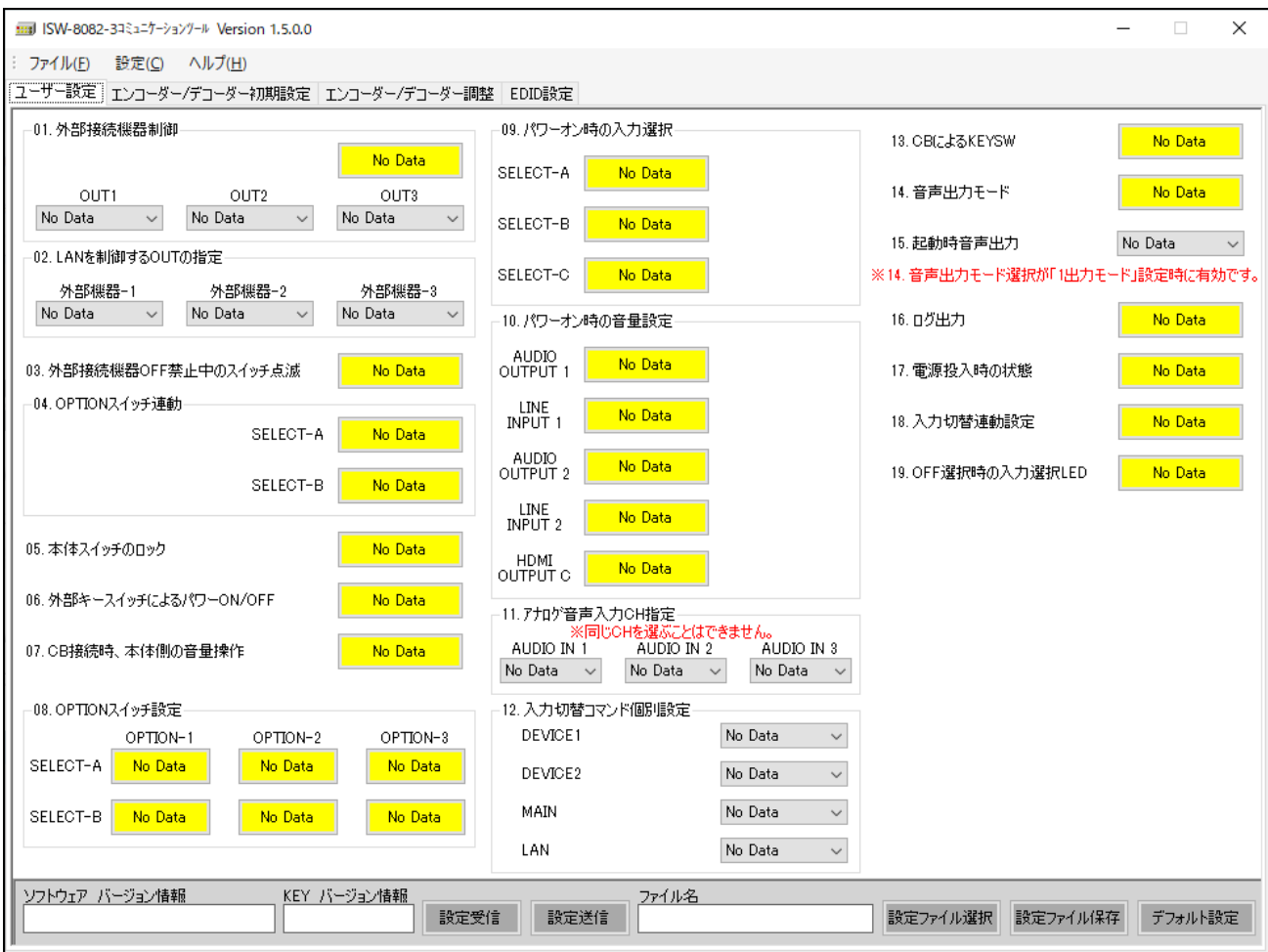

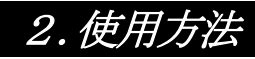

### <span id="page-4-0"></span>2-3.ISW-8082-3とPC間の通信設定

概要:

ISW-8082-3とコミュニケーションツール(PC)との通信方法を設定します。

#### (1) コミュニケーションツール上部の設定ボタンをクリックし、通信設定画面を開きます。

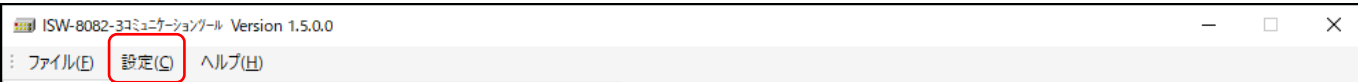

通信設定画面

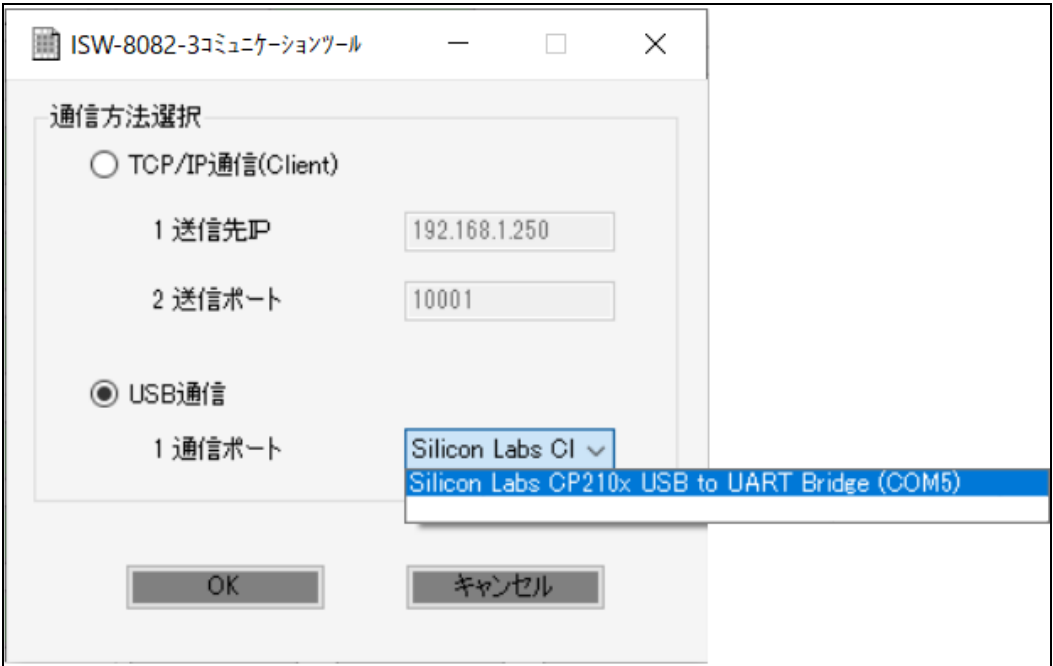

(2)通信方法選択

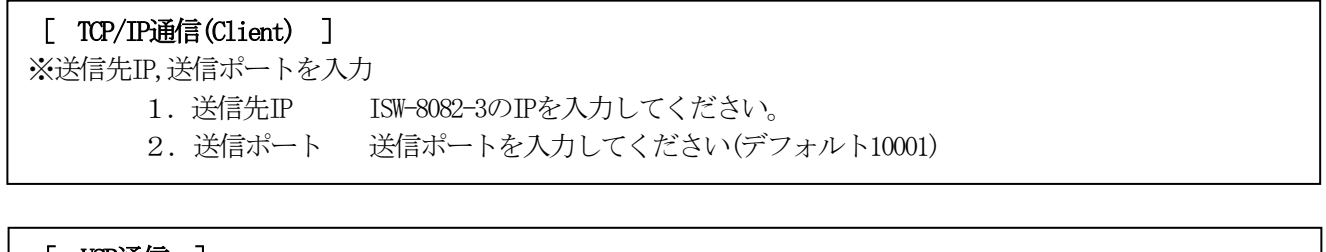

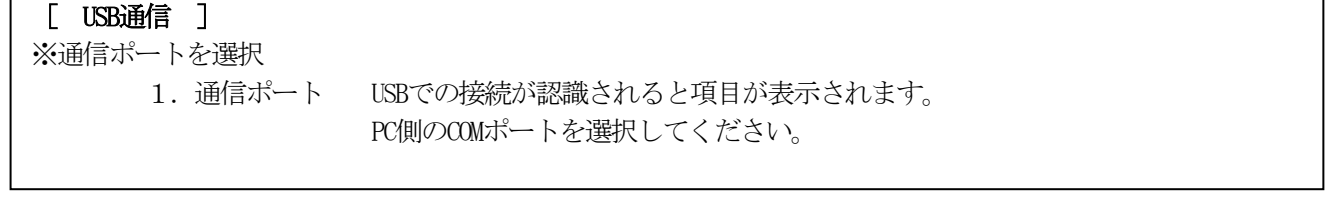

# 2.使用方法

(3)設定実行

#### Г [ OK ] OKボタンをクリックすることにより、現在の設定で通信を開始することができます。 以降、コミュニケーションツール起動時に現在の設定を読み込みます。

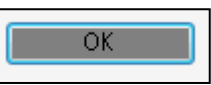

設定内容は「ISW-8082-3コミュニケーションツール」フォルダの「config.ini」に上書きされます。フォルダは、イン ストールの際に「C:\」に作成されています。

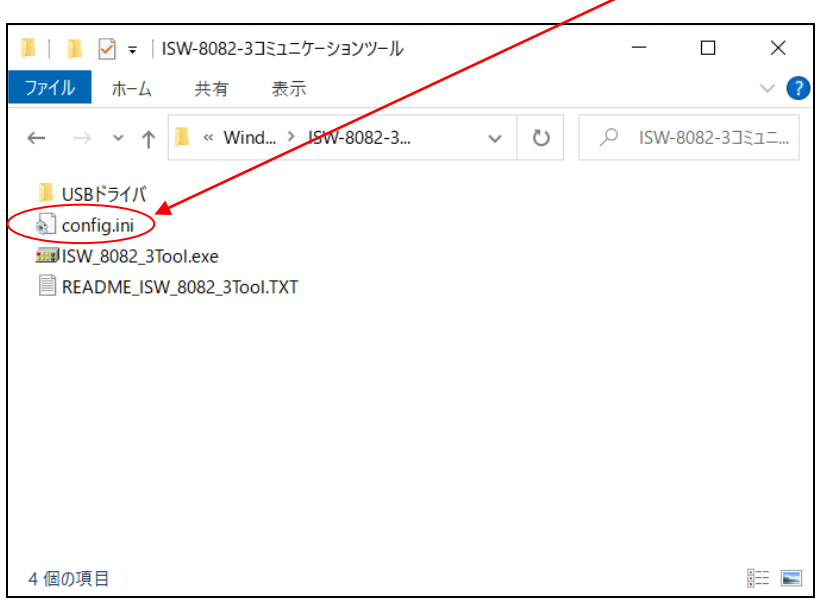

### <span id="page-6-1"></span>3-1.ユーザー設定

- (1) 画面内の各種設定項目を下記に従い選択していきます。
- (2) 「ユーザー設定」タブをクリックし、ユーザー設定画面を表示させます。
- (3) 設定方法

<span id="page-6-0"></span>設定ボタンをクリックして該当する設定値を選択します。 尚、ボタンカラーは未設定値に関してはイエロー、デフォルト設定値はグリーン、 それ以外に関してはピンク又はオレンジで表示されます。

ユーザー設定画面

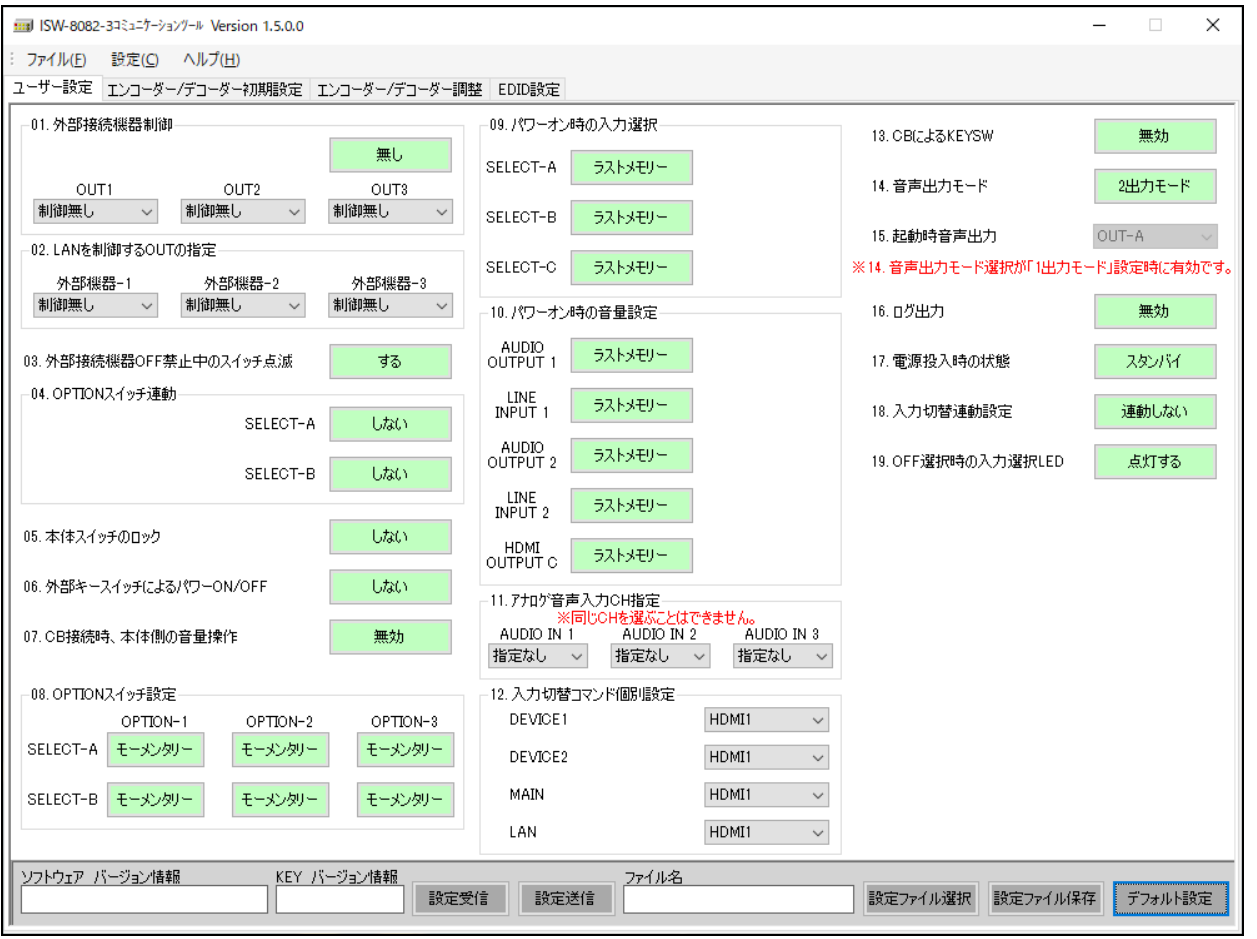

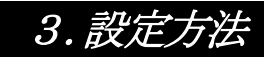

#### [ 1. 外部接続機器制御 ]

- 無し :外部接続機器を接続しない設定です。
- 有り :外部接続機器を接続する設定です。

OUT1制御設定選択/プルダウンにて選択 OUT2制御設定選択/プルダウンにて選択

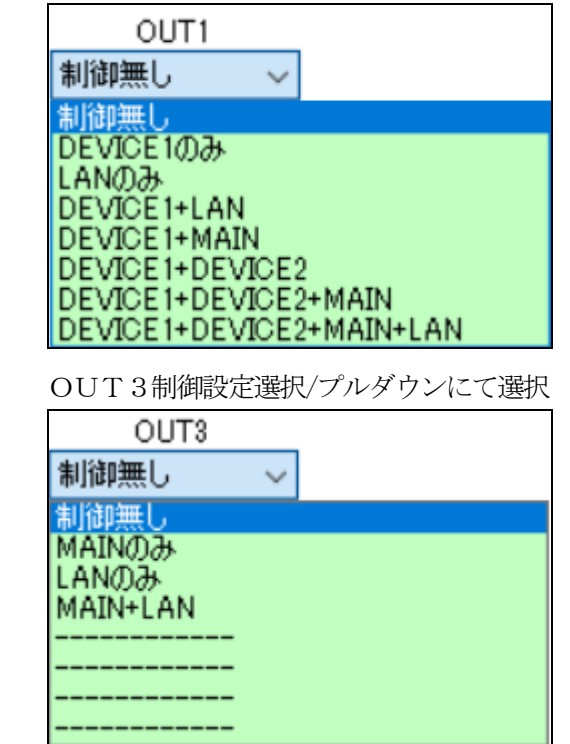

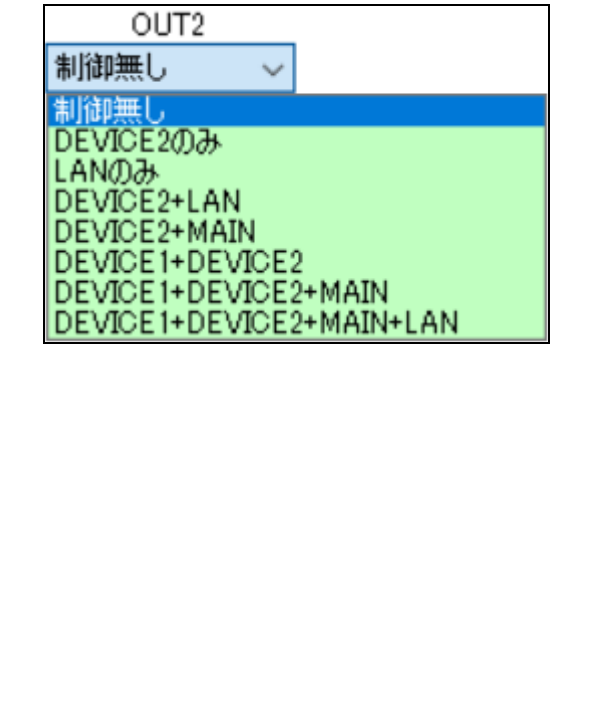

L

L

#### [ 2.LANを制御するOUTの指定 ]

LANで外部接続機器を制御する時、連動するOUTを指定します。

※「1.外部接続機器制御」でLANが選択されていない場合は、該当のOUTを選択しても設定不可です。

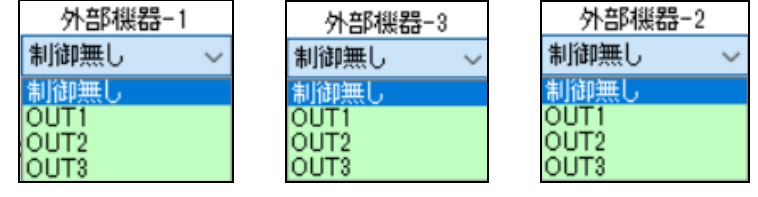

#### [ 3. 外部接続機器OFF禁止中のスイッチ点滅 ]

しない :DISPLAYスイッチON時(外部接続機器のパワーON時)からOFF禁止時間中に本体D ISPLAYスイッチが点滅せずに点灯表示する設定です。

する :DISPLAYスイッチON時(外部接続機器のパワーON時)から外部接続機器がOFF禁止 時間中に本体DISPLAYスイッチが点滅表示する設定です。

#### [ 4.OPTIONスイッチ連動 ]

外部接続機器のON/OFFとOPTIONスイッチを連動させる設定です。 SELECT-A、SELECT-Bそれぞれ個別に設定することができます。

しない : 外部接続機器のON/OFFをOPTIONスイッチに連動させない設定です。

する :外部接続機器のON/OFFをOPTIONスイッチに連動させる設定です。

主/DISPLAY電源 OFF時のみ昇 :本体及び外部接続機器電源OFF時のみ、 OPTIONスイッチ連動で「昇」させる設定です。

#### [ 5.本体スイッチ・ボリュームのロック ]

しない :本体スイッチとボリュームの操作が可能な設定です。

する : 本体スイッチとボリュームの操作をロック (操作不可に) する設定です。

※「する」に設定した場合のISW-8082-3本体側でのロック解除の方法は、「ISW-8082-3 取扱説明書」を参照してください。

#### [ 6. 外部キースイッチによるパワーON/OFF ]

しない : 外部キースイッチ使用時、外部キースイッチで本体をON/OFF制御しない設定です。

する :外部キースイッチ使用時、外部キースイッチで本体をON/OFF制御する設定です。

外部制御可:外部キースイッチ使用時、外部キースイッチで本体をON/OFF制御する設定と 外部制御による本体ON/OFFが有効です。

#### 「7. CB接続時、本体側の音量操作 1

無効 : CB接続時、本体での音量操作不可にする設定です。

有効 :CB接続時、本体で音量操作可能にする設定です。

#### [ 8.OPTIONスイッチ設定 ]

OPTIONスイッチの接点出力、点灯動作を指定します。

モーメンタリー :押した時のみ点灯し、該当する接点が出力されます。 オルタネート :1度押すと点灯し、該当する接点が出力され、再度押すと消灯し接点出力停止します。

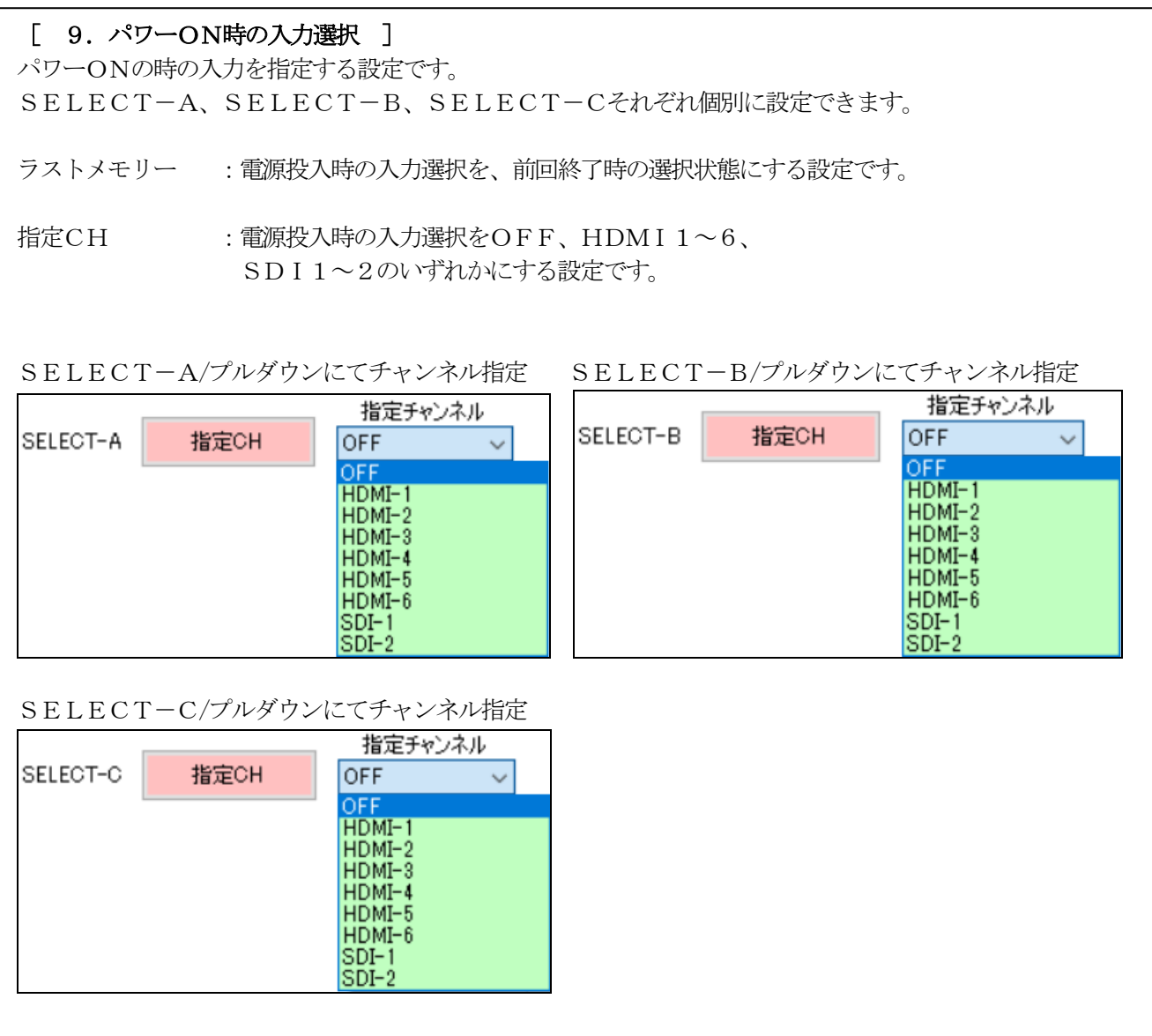

[ 10.パワーオン時の音量設定 ]

AUDIO OUTPUT 1、LINE INPUT 1、AUDIO OUTPUT 2、LINE I NPUT 2、HDMI OUTPUT C、それぞれ個別に設定できます。

ラストメモリー :電源投入時のLINE/MAIN音量を、前回終了時に選択していた音量にする設定で す。

指定値 :電源投入時のLINE/MAIN音量を、0~31まで32段階で指定する設定です。 指定値は直接数値を入力することもできます。

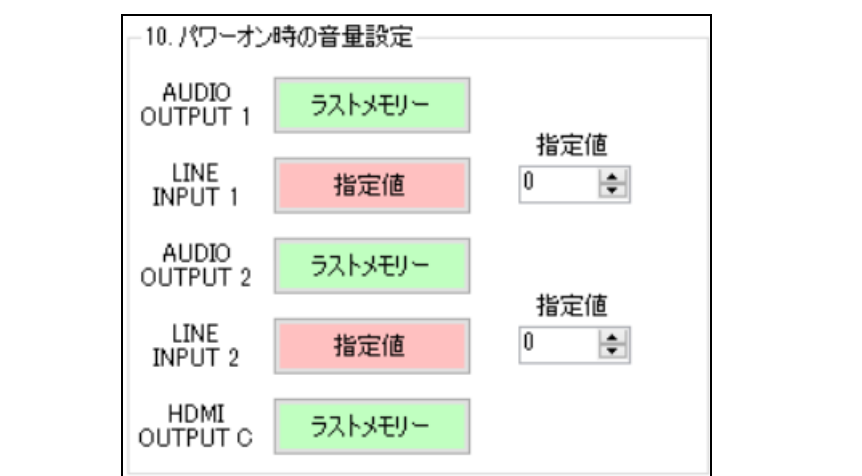

L

### [ 11.アナログ音声入力CH指定 ]

パワーON時に選択するアナログ音声入力CHをプルダウンにて指定します。 ※指定した入力の音声からは、アナログ音声のみ出力されます。

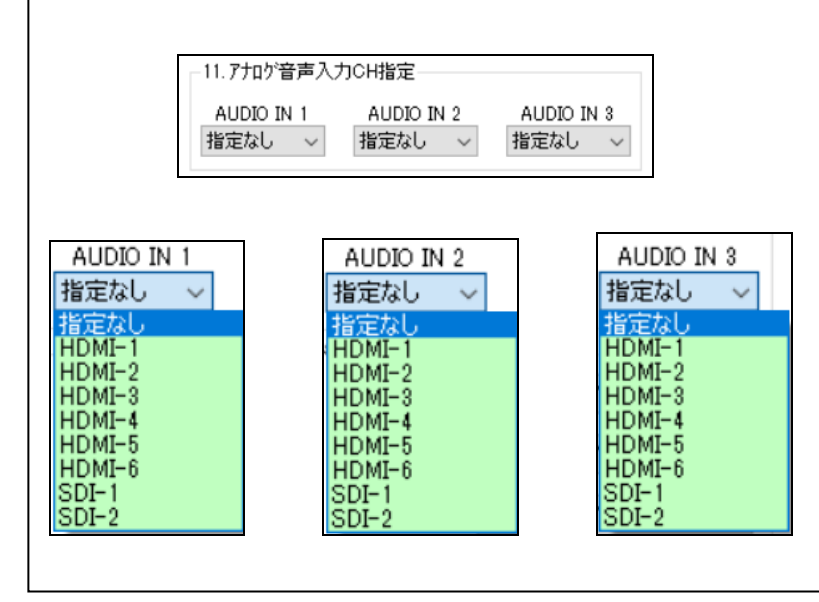

#### [ 12.入力切替コマンド個別設定 ]

出力映像を切り替える際に外部機器に送信する入力切替コマンドを設定します。

割当てを行いたい項目のプルダウンからコマンドを選択します。

プルダウンにて、コマンドナシ/RGB1/

RGB2/VIDEO1/VIDEO2/オプション1/HDMI1と個別に設定できます。

#### [ 13.CBによるKEYSW ]

CB-8082-3を使用した外部操作器でISW-8082-3をON/OFFする際、キースイッチを使 用するか選択します。

無効:CB-8082-3を使用した外部操作器からON/OFFする際、キースイッチを使用せずにボタン でON/OFFする設定です。

有効:CB-8082-3を使用した外部操作器からON/OFFする際、キースイッチを使用する設定で す。[ 06.外部キースイッチによるパワーON/OFF ]を『する』もしくは『外部制御可』に選択す る必要があります。

#### [ 14.音声出力モード ]

AUDIO OUTPUT 1と2を個別に出力するか、AUDIO OUTPUT 1から「 15.起動時音 声出力 ]で指定したOUTチャンネルの音声を出力するかを設定します。

2出力モード :AUDIO OUTPUT 1と2を個別に出力する設定です。

1出力モード: AUDIO OUTPUT 1から「 15.起動時音声出力 ] で指定したOUTチャンネ ルの音声を出力する設定です。 ※AUDIO OUTPUT 2は映像音声を出力しません。LINEINPUT 2の音声のみ出力されま す

#### [ 15.起動時音声出力 ]

起動時にどのCHから音声を出力するかを設定します。 ※14. 音声出力モード選択が「1出力モード」設定時に有効です。

プルダウンにて、OUT A~B選択できます。

#### [ 16.ログ出力 ]

ログを出力しないか、するかを設定します。

- 無効 :ログを出力しない設定です。
- USB :USBからログを出力する設定です。
- LAN :LANからログを出力する設定です。

#### [ 17.電源投入時の状態 ]

スタンバイ :電源投入時にスタンバイ状態になる設定です。

パワーオン :電源投入時スタンバイ状態にならず、直ぐにパワーONする設定です。

#### [ 18.入力切替連動設定 ]

2出力を個別に切替えるか、連動させて切替えるかを設定します。

連動しない :マトリックス3出力を個別に切替えて出力する設定です。

OUTAに連動:OUTAを切替えた際、OUTB,CもOUTAに連動して切替える設定です。

OUTBに連動:OUTBを切替えた際、OUTA,CもOUTBに連動して切替える設定です。

OUTCに連動:OUTCを切替えた際、OUTA,BもOUTCに連動して切替える設定です。

OUTAとBに連動:OUTAを切り替えた際、OUTBをOUTAに連動して切替える設定です。 OUTCは切り替わりません。B、Cを切り替えても連動しません。

OUTBとAに連動:OUTBを切り替えた際、OUTAをOUTBに連動して切替える設定です。 OUTCは切り替わりません。A、Cを切り替えても連動しません。

OUTAとCに連動:OUTAを切り替えた際、OUTCをOUTAに連動して切替える設定です。 OUTBは切り替わりません。B、Cを切り替えても連動しません。

OUTCとAに連動:OUTCを切り替えた際、OUTAをOUTCに連動して切替える設定です。 OUTBは切り替わりません。A、Bを切り替えても連動しません。

OUTBとCに連動:OUTBを切り替えた際、OUTCをOUTBに連動して切替える設定です。 OUTAは切り替わりません。A、Cを切り替えても連動しません。

OUTCとBに連動:OUTCを切り替えた際、OUTBをOUTCに連動して切替える設定です。 OUTAは切り替わりません。A、Bを切り替えても連動しません。

#### 「19. OFFスイッチ選択時の入力選択LED ]

点灯する :OFFスイッチ選択時に、選択中のSELECTスイッチを点灯する設定です。

点灯しない :OFFスイッチ選択時に、選択中のSELECTスイッチを点灯しない設定です。

### <span id="page-14-0"></span>3-2.エンコーダー/デコーダー初期設定

- (1) 画面内の各種設定項目を下記に従い選択していきます。
- (2) 「エンコーダー/デコーダー初期設定」タブをクリックし、エンコーダー/デコーダー初期設定画面を表示させ ます。
- (3) 設定方法 設定ボタンをクリックして該当する設定値を選択します。 尚、ボタンカラーは未設定値に関してはイエロー、デフォルト設定値はグリーン、 それ以外に関してはピンク又はオレンジで表示されます。

エンコーダー/デコーダー初期設定画面

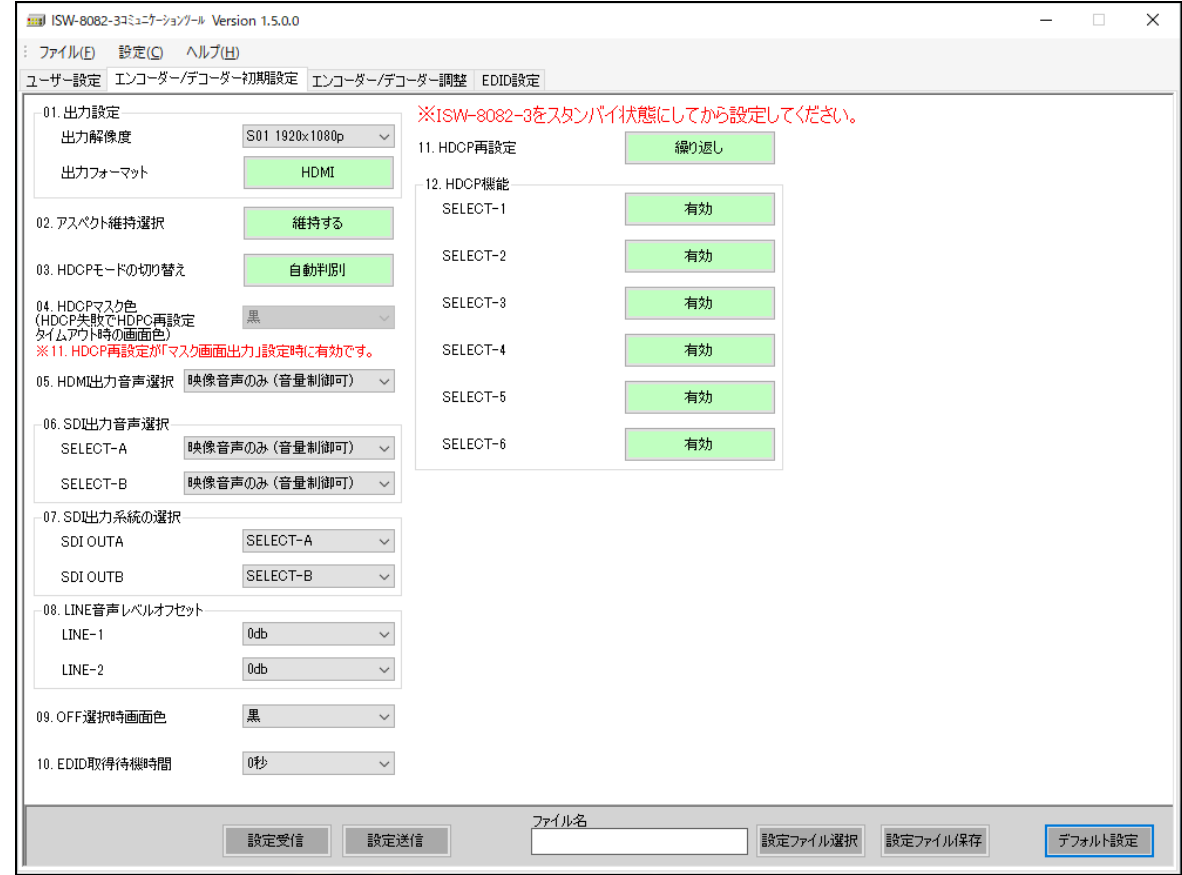

#### [ 1.出力解像度設定 ]

HDMI OUTの出力解像度を設定します。

設定 :プルダウンから出力したい解像度を選択します。 設定可能な解像度は表1を参照してください。

#### [ 1.出力フォーマット設定 ]

出力フォーマットを設定します。

HDMI : HDMIフォーマットで出力します。

DVI : DVIフォーマットで出力します。

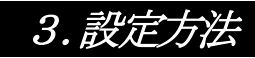

[ 2.アスペクト維持選択 ]

アスペクト維持選択を設定します。

維持する :入力された映像解像度を保ち、出力解像度で設定した解像度内に表示します。 映像の無い箇所は黒色が表示されます。

維持しない:入力された映像解像度のアスペクト比で表示します。

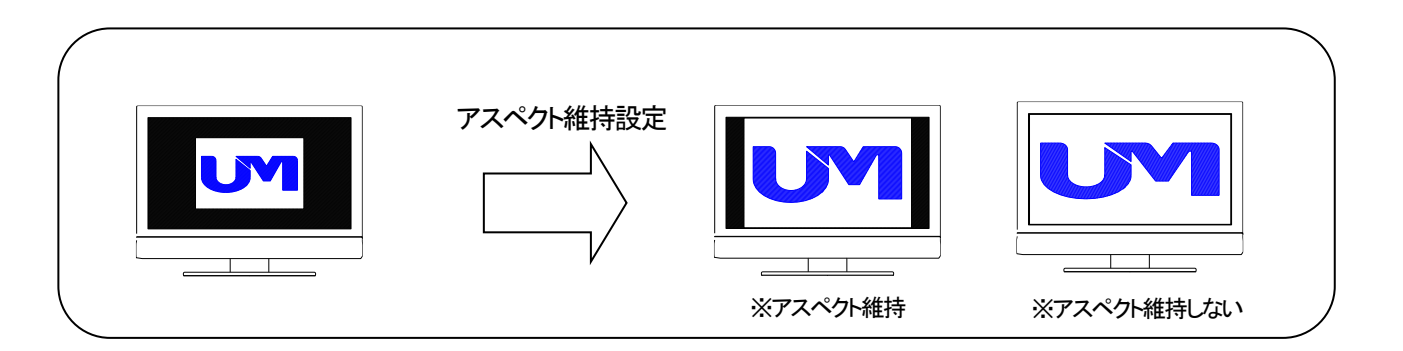

[ 3. HDCPモードの切り替え ] HDCPモードの切り替え設定をします。 常時ON :常にHDCPをONします。 HDCP非対応のディスプレイを使用した場合、ディスプレイ画面に映像は表示されません。 自動判別 :接続される機器によって、HDCPの自動判別を行います。 HDCP非対応のディスプレイを使用した場合でも通常の映像は表示されます。 HDCP保護されている映像は表示されません。

[4. HDCPマスク色]

HDCPマスク時の色を設定します。 ※11のHDCP再設定で「マスク画面出力」に設定されている場合に有効です。

黒 :HDCP認証時、画面が黒で表示されます。

グレー :HDCP認証時、画面がグレーで表示されます。

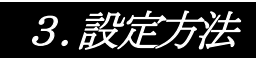

#### [ 5. HDM I 出力音声選択 ]

HDMI出力音声をプルダウンにて設定します。

HDMIの出力音声は、映像音声のみ(音量制御可)、映像 + LINE1(音量制御可)、 映像 + LINE2(音量制御可)、映像音声のみ(音量制御不可)、無音を設定できます。

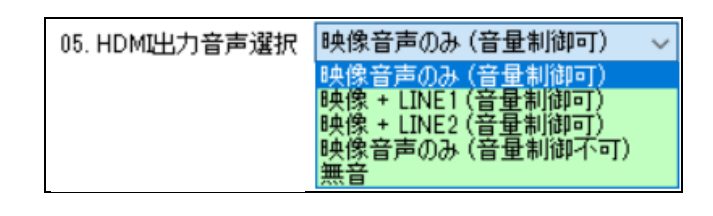

#### [ 6.SDI出力音声選択 ]

SDI出力音声をプルダウンにて設定します。

SDIの出力音声は、映像音声のみ(音量制御可)、映像+LINE1か2(音量制御可)、 映像音声のみ(音量制御不可)、無音を設定できます。

SELECT-A

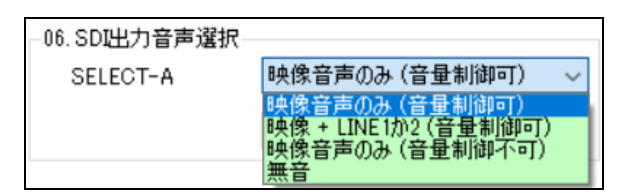

SELECT-B

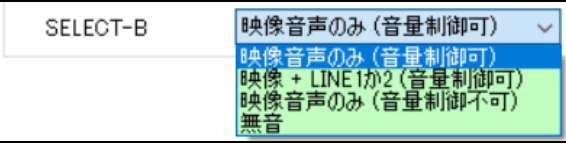

#### [ 7.SDI出力系統の選択 ]

SDIの出力をSELECT-A系統とSELECT-B系統とSELECT-C系統をそれぞれ個別に選択 できます。

#### [ 8.LINE音声レベルオフセット ]

LINE (MIC)音声のレベルを0db、+6db、+12dbの3段階にて設定します。 LINE-1、LINE-2それぞれ個別にレベル設定できます。

#### [ 9.OFF選択時画面色 ]

映像をミュート(OFF)選択した際の画面色を設定します。 プルダウンにて、黒、グレー、ブルー、ダークブルーを選択できます。

#### [ 10. EDID取得待機時間 ]

本機に接続された外部表示機器のEDIDを取得する時間を設定します。 プルダウンにて、0秒、1秒、2.5秒、5秒、7.5秒、10秒を選択できます。

#### [ 11. HDCP再設定 ]

本機に接続された外部表示機器とのHDCP認証を設定します。 HDCP認証が失敗した際に繰り返し再認証を行う設定とマスク画面に認証失敗を表示する選択ができます。

#### [ 12. HDCP機能 ]

SELECT1~6に、それぞれHDCP機能の設定を行います。

有効 :HDCPを有効に設定します。

無効 :HDCPを無効に設定します。

|                 |                          |                 |           | $\sim$ $\sim$ $\sim$ $\sim$ $\sim$ | ノーー |  |            |               |               |
|-----------------|--------------------------|-----------------|-----------|------------------------------------|-----|--|------------|---------------|---------------|
| UMG信号<br>番号     | 解像度                      | Refresh<br>Rate | H同期<br>極性 | V同期<br>極性                          |     |  | $\bigcirc$ | $\circled{2}$ | $\circled{3}$ |
| $S - 00$        | $1920 \times 1200p$      | 60Hz            | Pos       | Neg                                |     |  | $\bigcirc$ | $\bigcirc$    | $\times$      |
| $S - 01$        | $1920 \times 1080p$ (TV) | 60Hz            | Pos       | Pos                                |     |  | $\bigcirc$ | $\bigcirc$    | $\bigcirc$    |
| $S - 02$        | $1680 \times 1050p$      | 60Hz            | Neg       | Pos                                |     |  | $\bigcirc$ | $\bigcirc$    | $\bigcirc$    |
| $S - 03$        | $1600 \times 1200p$      | 60Hz            | Pos       | Pos                                |     |  | $\bigcirc$ | $\bigcirc$    | $\times$      |
| $S - 04$        | $1600 \times 900p$       | 60Hz            | Pos       | Pos                                |     |  | $\bigcirc$ | $\bigcirc$    | $\bigcirc$    |
| $S - 05$        | $1440 \times 900p$       | 60Hz            | Neg       | Pos                                |     |  | $\bigcirc$ | $\bigcirc$    | $\bigcirc$    |
| $S-06$          | $1400 \times 1050p$      | 60Hz            | Neg       | Pos                                |     |  | $\bigcirc$ | $\bigcirc$    | $\times$      |
| $S - 07$        | 1366×768p                | 60Hz            | Pos       | Pos                                |     |  | $\bigcirc$ | $\bigcirc$    | $\bigcirc$    |
| $S - 08$        | 1360× 768p               | 60Hz            | Pos       | Pos                                |     |  | $\bigcirc$ | $\bigcirc$    | $\bigcirc$    |
| $S - 09$        | $1280 \times 1024p$      | 60Hz            | Pos       | Pos                                |     |  | $\bigcirc$ | $\bigcirc$    | $\bigcirc$    |
| $S - 10$        | $1280 \times 960p$       | 60Hz            | Pos       | Pos                                |     |  | $\bigcirc$ | $\bigcirc$    | $\bigcirc$    |
| $S - 11$        | $1280 \times 800p$       | 60Hz            | Neg       | Pos                                |     |  | $\bigcirc$ | $\bigcirc$    | $\bigcirc$    |
| $S - 12$        | 1280×768p                | $60\mathrm{Hz}$ | Neg       | Pos                                |     |  | $\bigcirc$ | $\bigcirc$    | $\bigcirc$    |
| $S-13$          | 1280×720p                | 60Hz            | Pos       | Pos                                |     |  | $\bigcirc$ | $\bigcirc$    | $\bigcirc$    |
| $S - 14$        | 1024× 768p               | 60Hz            | Neg       | ${\hbox{Neg}}$                     |     |  | $\bigcirc$ | $\bigcirc$    | $\bigcirc$    |
| $S-15$          | $800 \times 600p$        | 60Hz            | Pos       | Pos                                |     |  | $\bigcirc$ | $\bigcirc$    | $\bigcirc$    |
| $S-16$          | 720× 480p                | 60Hz            | Neg       | Neg                                |     |  | $\bigcirc$ | $\times$      | $\times$      |
| $S - 17$        | 640× 480p                | 60Hz            | Neg       | Neg                                |     |  | $\bigcirc$ | $\times$      | $\times$      |
| $\mathrm{S-}18$ | Reserved                 |                 |           |                                    |     |  |            |               |               |
| $S - 19$        | Reserved                 |                 |           |                                    |     |  |            |               |               |
| $S - 20$        | Reserved                 |                 |           |                                    |     |  |            |               |               |
| $S - 21$        | Reserved                 |                 |           |                                    |     |  |            |               |               |
| $S - 22$        | Reserved                 |                 |           |                                    |     |  |            |               |               |
| $S - 23$        | Reserved                 |                 |           |                                    |     |  |            |               |               |
| $S - 24$        | Reserved                 |                 |           |                                    |     |  |            |               |               |
| $S-25$          | $1920 \times 1080p$      | $30\mathrm{Hz}$ | Pos       | Pos                                |     |  | $\bigcirc$ | $\times$      | $\times$      |
| $S\!-\!26$      | Reserved                 |                 |           |                                    |     |  |            |               |               |
| $S - 27$        | D3 1920×1080i            | 60Hz            |           |                                    |     |  | $\bigcirc$ | $\times$      | X             |
| $S - 28$        | Reserved                 |                 |           |                                    |     |  |            |               |               |
| $S - 29$        | Reserved                 |                 |           |                                    |     |  |            |               |               |
| $S - 30$        | Reserved                 |                 |           |                                    |     |  |            |               |               |
| $S-31$          | Reserved                 |                 |           |                                    |     |  |            |               |               |

表1.UMG映像信号一覧表

※①はDIGITAL OUTの対応解像度を表します。 ※②はHDMI1~6のスケーラーサイズを表します。 ※③はSDI OUT2対応の簡易スケーラーサイズを表します。

### <span id="page-19-0"></span>3-3.エンコーダー/デコーダー調整

- (1) 画面内の各種設定項目を下記に従い選択していきます。
- (2) 「エンコーダー/デコーダー調整」タブをクリックし、エンコーダー/デコーダー調整画面を表示させます。 (3) 設定方法

設定ボタンをクリックして該当する設定値を選択します。 尚、ボタンカラーは未設定値に関してはイエロー、デフォルト設定値はグリーン、 それ以外に関してはピンク又はオレンジで表示されます。

※本体をパワーオン状態にしてから設定してください。また、本体の設定はパワーオフ時に保存されます。 本体がパワーオン状態のまま、実際の表示を確認しながら映像と音声を調整することができます。

エンコーダー/デコーダー調整画面

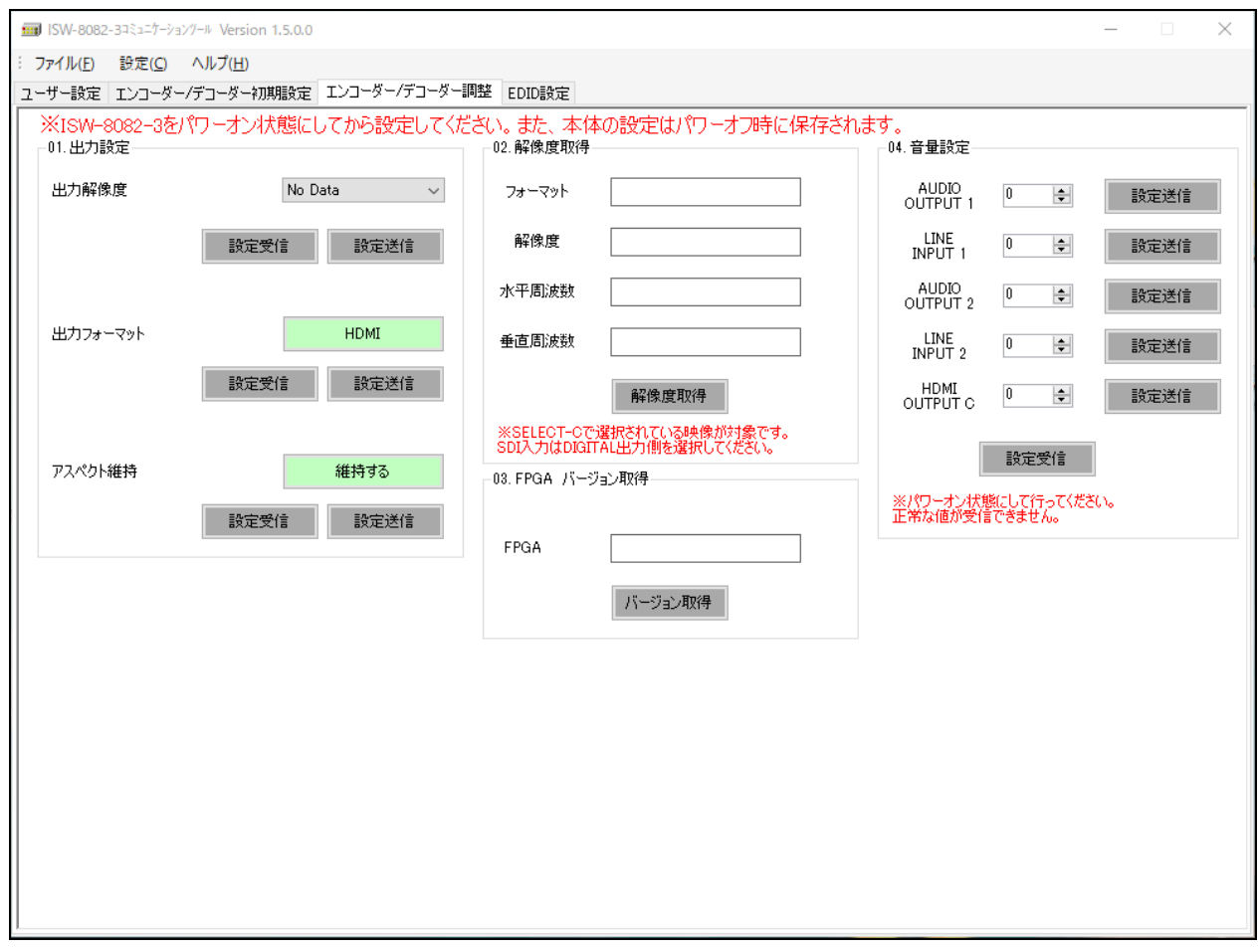

### [ 1.出力解像度設定 ]

HDMIOUTの出力解像度を設定します。

設定 :プルダウンから設定したい解像度を選択します。

[ 1.出力フォーマット設定 ] 出力フォーマットを設定します。

HDMI : HDMI フォーマットで出力します。

DVI : DVIフォーマットで出力します。

[ 1.アスペクト維持 ]

表示するアスペクトを設定します。

維持する :設定したアスペクトを維持します

維持しない:アスペクトを維持しません。

#### [ 2.解像度取得 ]

入力解像度を取得します。 各入力の解像度を取得します。 ※SELECT-C系で選択されている映像が対象です。 SDI入力はDIGITAL出力側を選択してください。

取得 :下記フォーマット、解像度、水平周波数、垂直周波数を取得します。

フォーマット:各フォーマットを取得し表示します。

解像度 :解像度を取得し表示します。

水平周波数 :水平周波数を取得し表示します。

垂直周波数 :垂直周波数を取得し表示します。

#### **[ 3. FPGAバージョン取得 ]**

FPGAのバージョン情報を取得します。

取得 : FPGAのバージョン情報を取得します。

#### [ 4.音量設定 ]

AUDIO OUTPUT 1、LINE INPUT 1、AUDIO OUTPUT 2、LINE I NPUT 2、HDMI OUTPUT Cの音量をそれぞれ個別に設定します。 ※パワーオン状態にして行ってください。 正常な値が受信できません。

設定 : 各音量を個別に0~31まで32段階で設定します。 値は直接数値を入力することもできます。

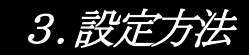

### <span id="page-21-0"></span>3-4. EDID設定

- (1) 画面内の各種設定項目を下記に従い選択していきます。
- (2) 「EDID設定」タブをクリックし、EDID設定画面を表示させます。
- (3) 設定方法

設定ボタンをクリックして該当する設定値を選択します。 尚、ボタンカラーは未設定値に関してはイエロー、デフォルト設定値はグリーン、 それ以外に関してはピンク又はオレンジで表示されます。

EDID設定画面

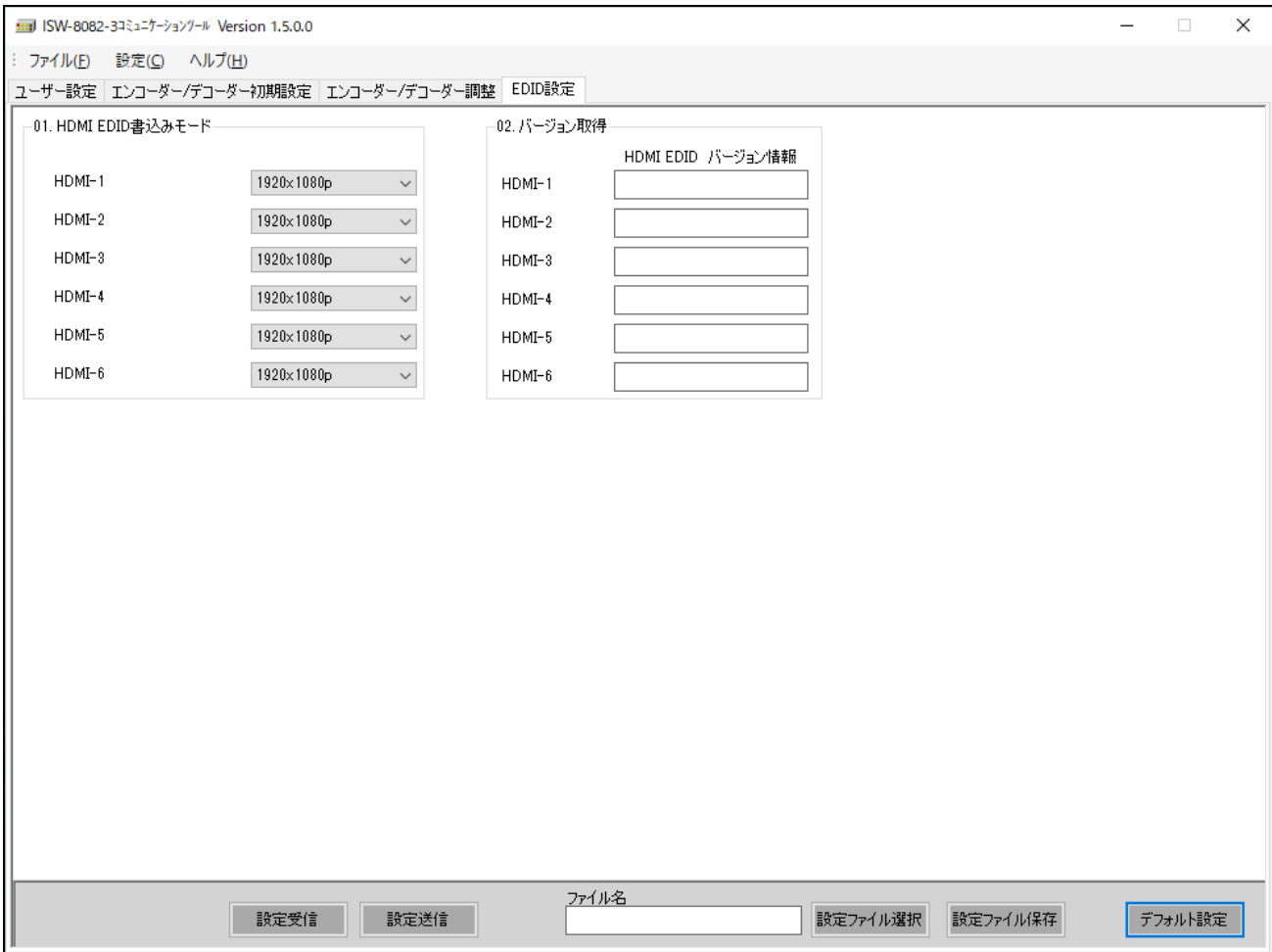

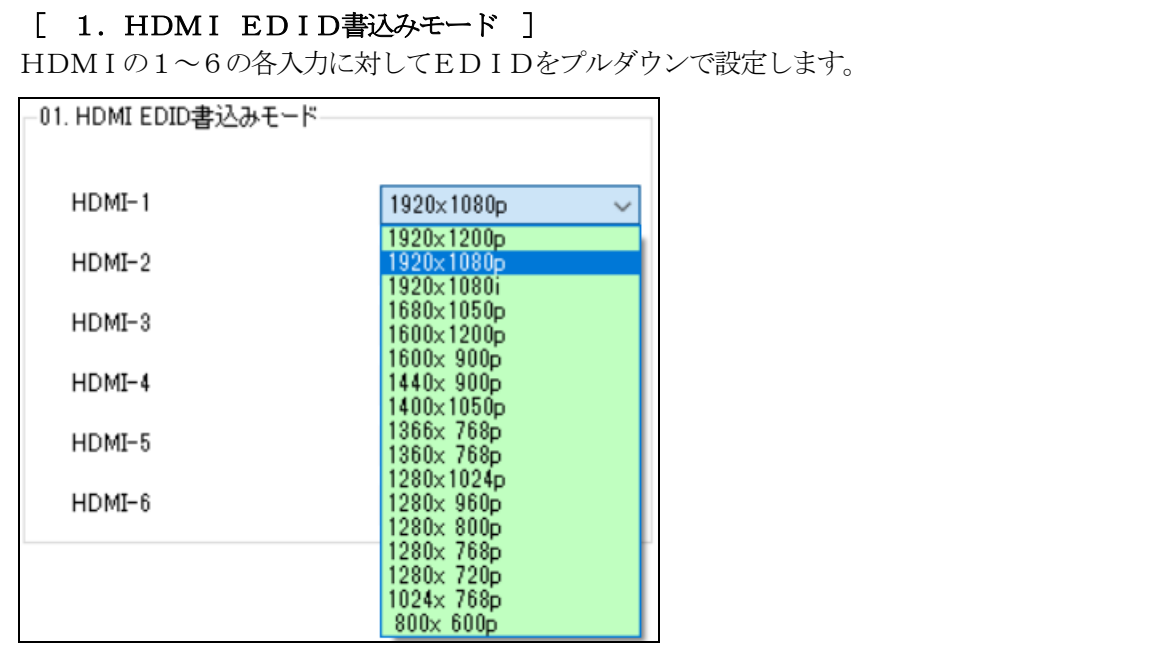

[ 2.バージョン取得 ] 本機のHDMI 1~6に設定されたEDIDを取得し表示します。

### 本機のHDMI入力端子は、表3に記す各EDIDを内蔵しております。

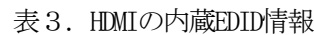

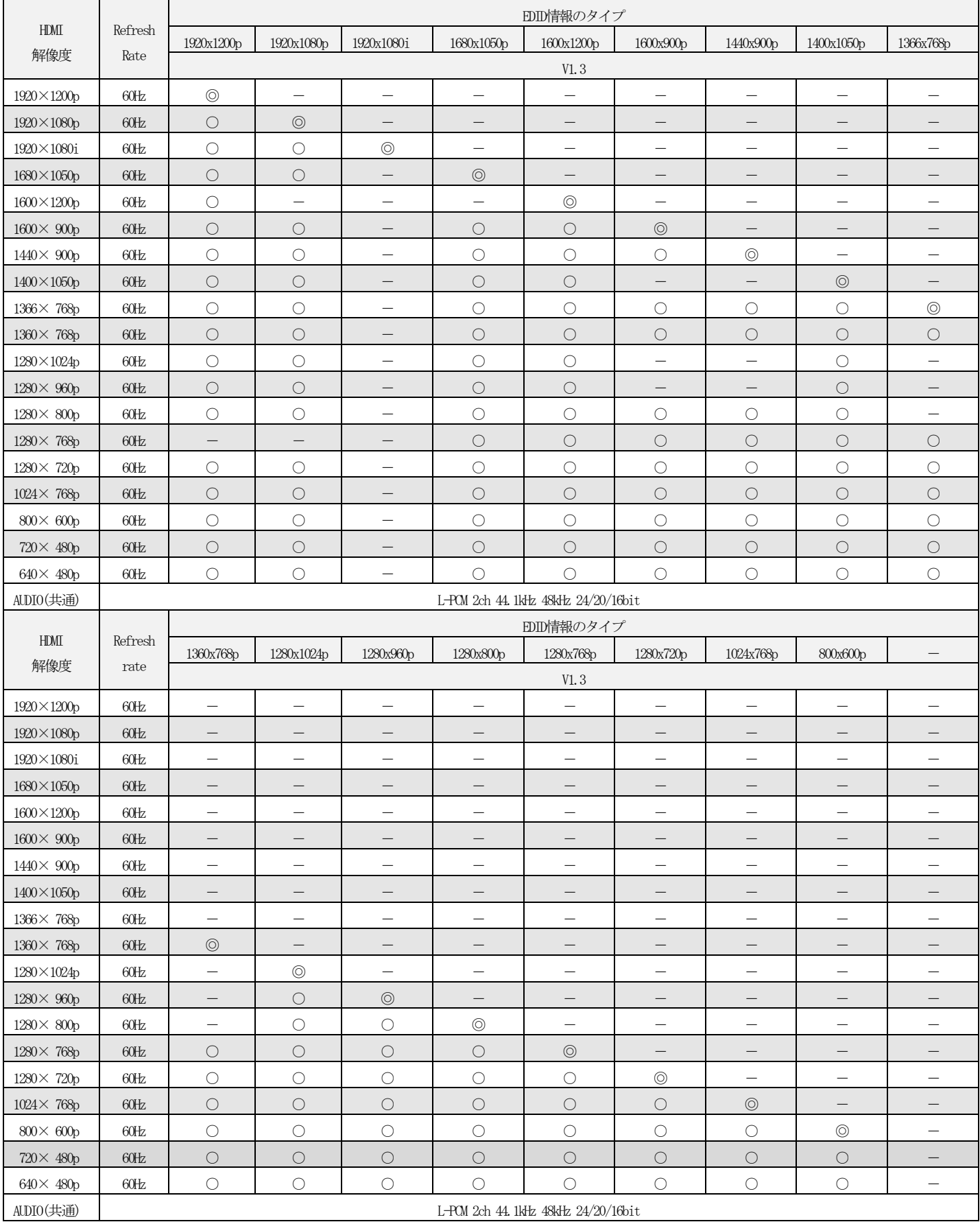

※ ◎:NATIVE,○:入力可能,―:入力不可

#### 本機に入力可能なHDMI EDIDの映像信号基準

| HDMI解像度             | 垂直周波数      | 水平周波数    | 垂直同期極性 | 水平同期極性 |  |
|---------------------|------------|----------|--------|--------|--|
| $1920 \times 1200p$ | 60Hz       | 74. OkHz | 負      | 正      |  |
| 1080 <sub>p</sub>   | 60/59.94Hz | 67. 5kHz | 正      | 正      |  |
| $1680 \times 1050p$ | 60Hz       | 65. 3kHz | 正      | 負      |  |
| $1600 \times 1200p$ | 60Hz       | 75. OkHz | 正      | 正      |  |
| $1600 \times 900p$  | 60Hz       | 60. OkHz | 正      | 正      |  |
| $1440 \times 900p$  | 60Hz       | 55. 9kHz | 正      | 負      |  |
| $1400 \times 1050p$ | 60Hz       | 65. 3kHz | 正      | 負      |  |
| $1366\times 768p$   | 60Hz       | 47. 7kHz | 正      | 正      |  |
| $1360\times 768p$   | 60Hz       | 47. 7kHz | 正      | 正      |  |
| $1280 \times 1024p$ | 60Hz       | 64. OkHz | 正      | 正      |  |
| $1280 \times 960p$  | 60Hz       | 60. OkHz | 正      | 正      |  |
| $1280 \times 800p$  | 60Hz       | 49. 7kHz | 正      | 負      |  |
| $1280 \times 768p$  | 60Hz       | 47.8kHz  | 正      | 負      |  |
| 720p                | 60/59.94Hz | 45. OkHz | 正      | 正      |  |
| $1024 \times 768p$  | 60Hz       | 48. 4kHz | 負      | 負      |  |
| $800 \times 600p$   | 60Hz       | 37. 9kHz | 正      | 正      |  |
| 480p                | 60/59.94Hz | 31.5kHz  | 負      | 負      |  |
| $640\times 480p$    | 60Hz       | 31. 5kHz | 負      | 負      |  |
| $1280 \times 720p$  | 60Hz       | 45. OkHz | 正      | 正      |  |
| $1920 \times 1080p$ | 60Hz       | 66. 6kHz | 負      | 正      |  |
| 1080i               | 60/59.94Hz | 33. 8kHz | 正      | 正      |  |

表5.映像信号基準

お使いのPCやグラフィックボードにより、解像度が選択できない場合があります。 また、使用機器や環境により、正しく表示されない場合があります。

# <span id="page-25-0"></span>4.設定ファイル選択/保存

### <span id="page-25-1"></span> $\boxed{4-1.}$ 設定ファイルの選択

概要:

コミュニケーションツールの設定ファイルを読込みます。

読込み出来るのはユーザー設定(メンテナンス設定含む)とエンコーダー/デコーダー初期設定とEDID設定の項目です。

(1)画面下の「設定ファイル選択」ボタンをクリックしてください。

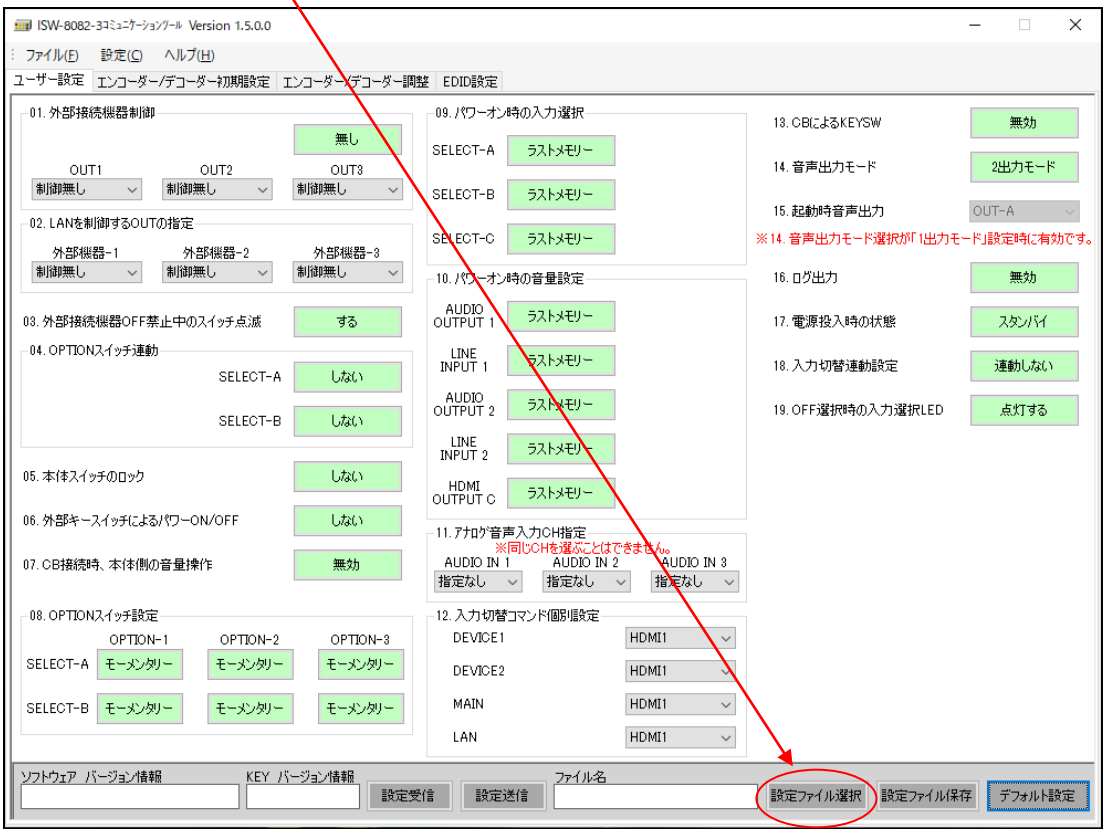

(2)「ファイルを開く」画面が表示されますので、①「ファイルの場所」で、該当のフォルダを選択して、 ○2ファイル名で、拡張子が「usr」ファイルを選択してください。 ○3「開く」ボタンをクリックしてください。

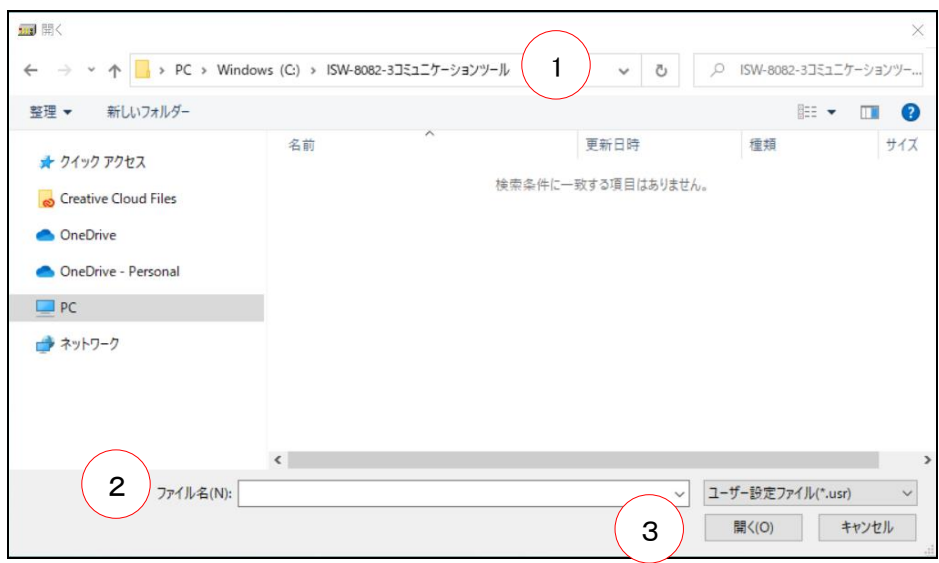

(3)その後ファイルの読込み結果のメッセージが表示されます。 「ファイルの読込みに失敗」メッセージが表示された場合は、ファイルを確認してください。

### 4.設定ファイル選択/保存

(4)ファイル読込みに成功すると、画面下の「ファイル名」に読込んだファイル名が表示されます。

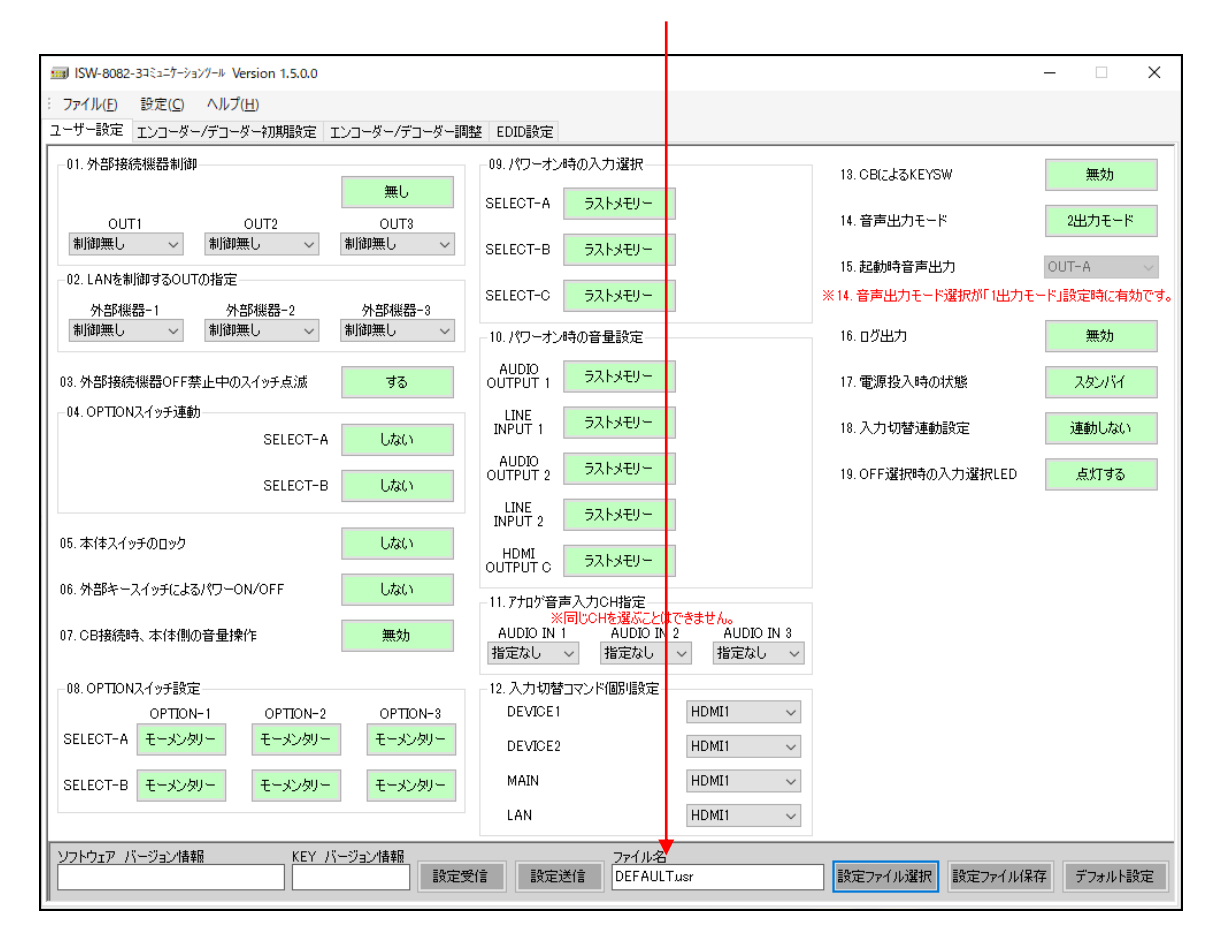

### 4.設定ファイル選択/保存

### <span id="page-27-0"></span> $\vert4-2.$ 設定ファイルの保存

概要:

コミュニケーションツールで設定した内容をファイルへ保存します。 保存出来るのはユーザー設定(メンテナンス設定含む)とエンコーダー/デコーダー初期設定とEDID設定の項目です。

(1)画面下の「設定ファイル保存」ボタンをクリックしてください。(未設定の項目がある場合は、保存できません)

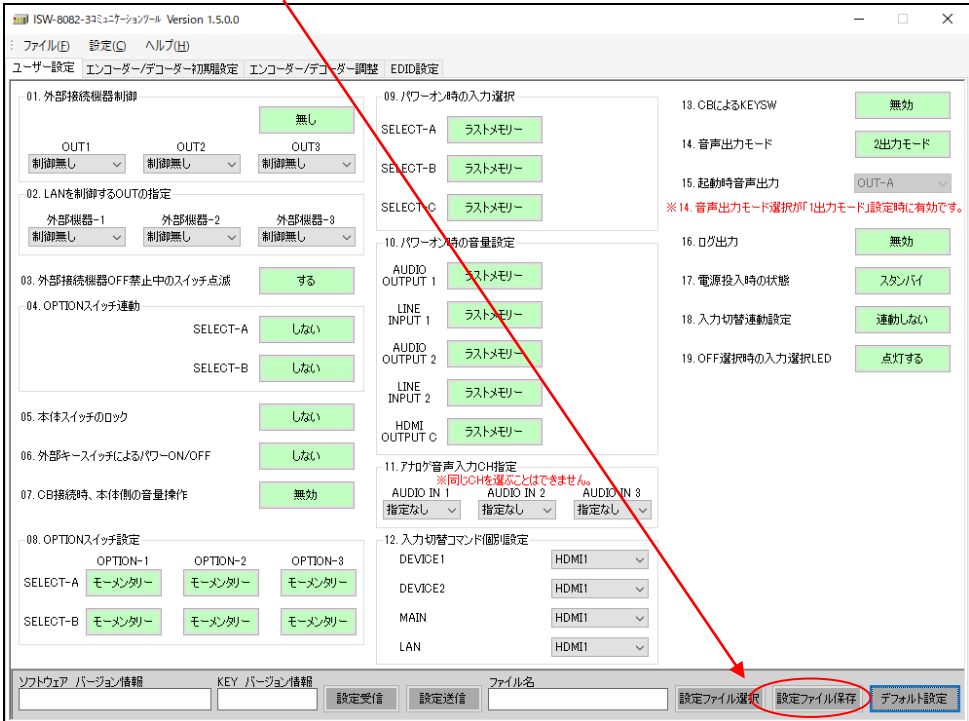

(2)「名前を付けて保存」画面が表示されますので、1「保存する場所」で、保存したいフォルダを選択して、 ②ファイル名で、ファイル名を入力してください。拡張子usrは自動で付加されます。 ③の「保存」ボタンをクリックしてください。

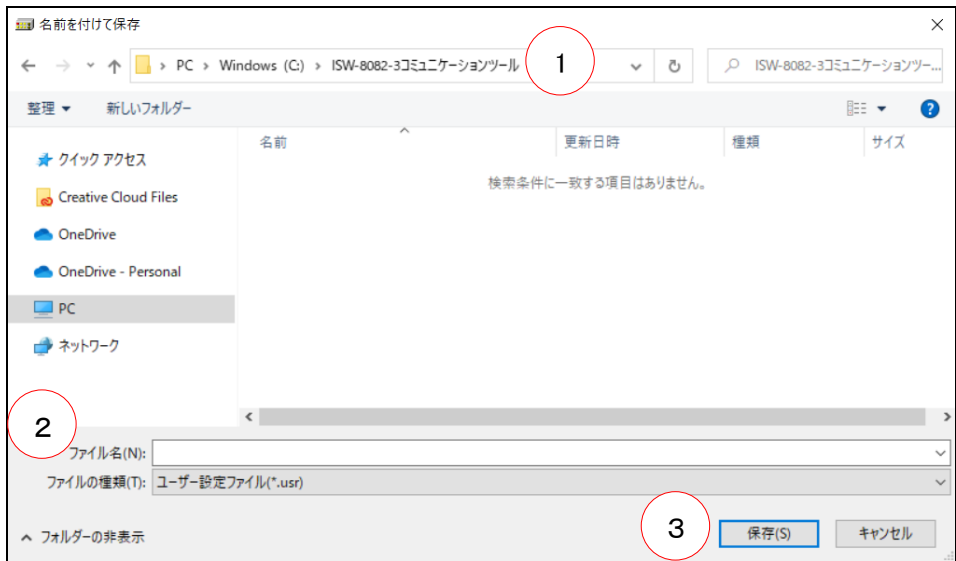

(3)その後、ファイルが既に存在する場合は上書きを確認するメッセージ、ファイルが存在しない場合はファイルを 新しく作成するメッセージが表示されます。それぞれ「はい」ボタンをクリックすればファイルが作成され、 「ファイルの書き込みに成功」のメッセージが表示されます。

# <span id="page-28-0"></span>5.設定送信/設定受信

### <span id="page-28-1"></span> $\boxed{5-1.}$ 設定送信

#### 概要:

- コミュニケーションツールで設定した内容をISW-8082-3へ送信します。
- ① ユーザー設定(メンテナンス設定含む)とエンコーダー/デコーダー初期設定とEDID設定
- ② エンコーダー/デコーダー調整

それぞれ個別に設定を送信します。

(1)各「設定送信」ボタンをクリックしてください。(未設定の項目がある場合は、送信できません)

※設定送信を行うには、ISW-8082-3をスタンバイ (エンコーダー/デコーダー調整項目はパワーオン) 状態にしてくださ い。

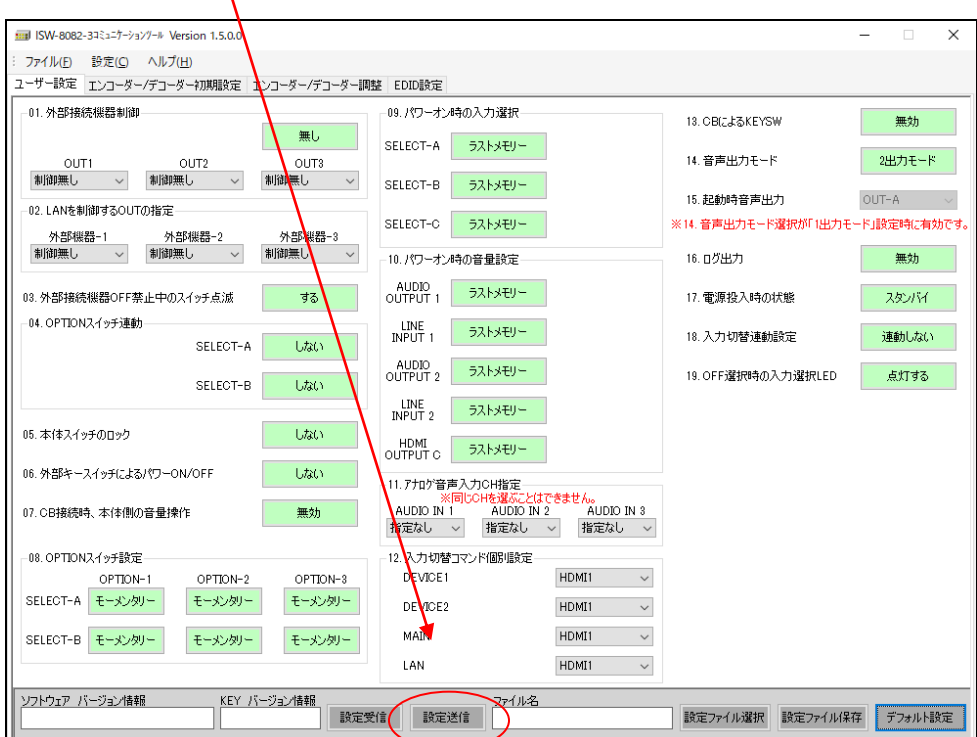

(2)確認のメッセージが表示されますので、「OK」ボタンをクリックしてください。

(3)設定送信に成功するとメッセージが表示されます。 通信エラーのメッセージが表示された場合は、 ISW-8082-3とPC間の接続やコミュニケーションツールの通信設定を確認してください。 ※詳しくは「2. 使用方法」をご覧ください。

### 5.設定送信/設定受信

<span id="page-29-0"></span> $\boxed{5-2.}$ 設定受信

概要:

ISW-8082-3の設定内容をコミュニケーションツールへ受信します。

- ① ユーザー設定(メンテナンス設定含む)とエンコーダー/デコーダー初期設定とEDID設定
- ② エンコーダー/デコーダー調整

それぞれ個別に設定を受信します。

(1)各「設定受信」ボタンをクリックしてください。

※設定受信を行うには、ISW-8082-3をスタンバイ (エンコーダー/デコーダー調整項目はパワーオン) 状態にしてくださ い。

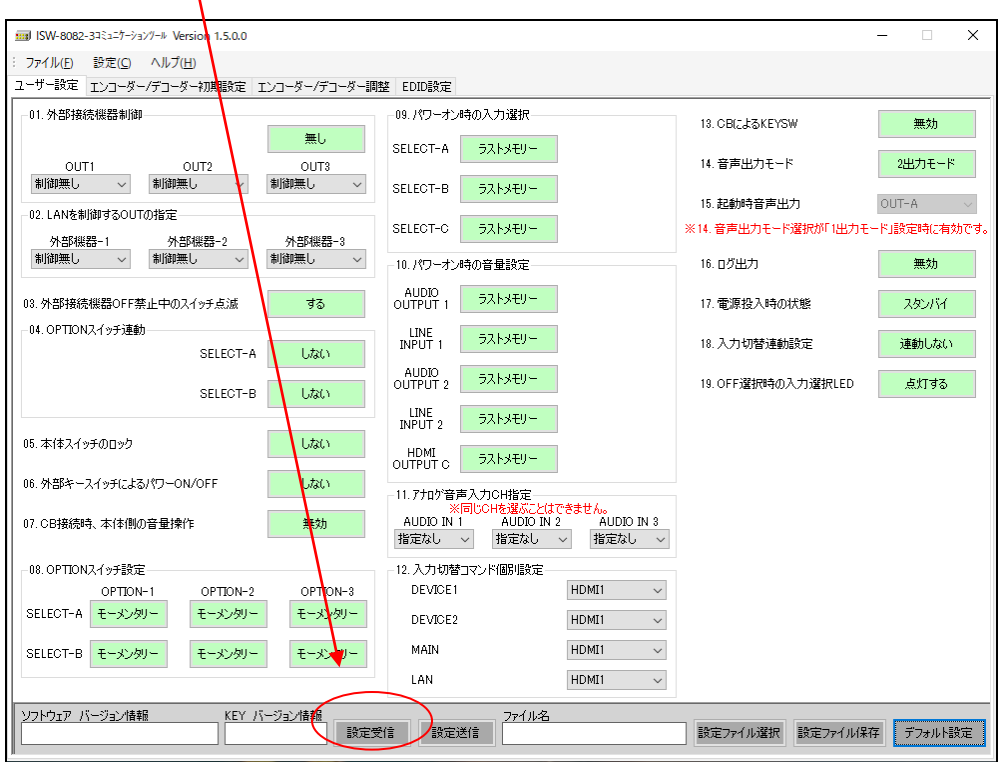

(2)確認のメッセージが表示されますので、「OK」ボタンをクリックしてください。

(3)設定受信に成功するとメッセージが表示されます。 通信エラーのメッセージが表示された場合は、 ISW-8082-3とPC間の接続やコミュニケーションツールの通信設定を確認してください。 ※詳しくは「2. 使用方法」をご覧ください。

<span id="page-30-0"></span>6.デフォルト設定

### <span id="page-30-1"></span> $6-1.$  デフォルト設定

概要:

コミュニケーションツールで設定した内容をデフォルトの値に戻す設定です。

※ 一度デフォルト設定を行うと、設定した内容は失われてしまいます。

※ 設定送信を行うまでISW-8082-3へは反映されません。

#### (1)各「デフォルト設定」ボタンをクリックしてください。

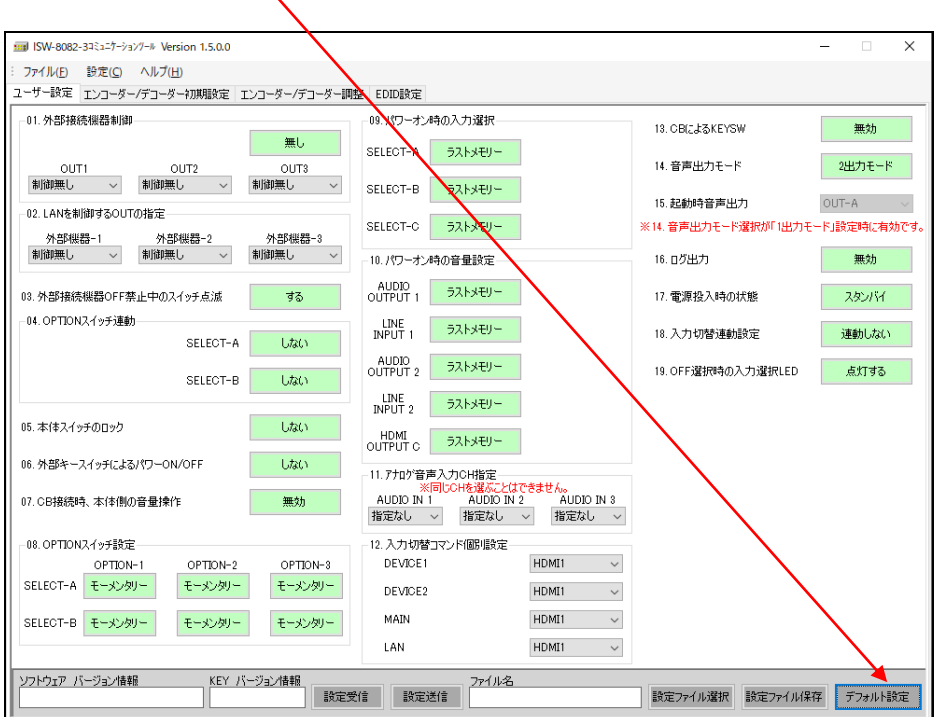

(2)確認メッセージが表示されますので、「OK」ボタンをクリックしてください。

(3)デフォルト時の状態に戻ります。

<span id="page-31-0"></span>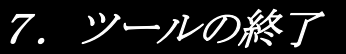

### <span id="page-31-1"></span>7-1.ツールの終了

概要:

コミュニケーションツールの終了の方法です。

(1) 本ツールを終了する場合は、画面右上の図ボタンをクリックするか、画面左上の[ファイル]→ [終了] ボタン をクリックします。

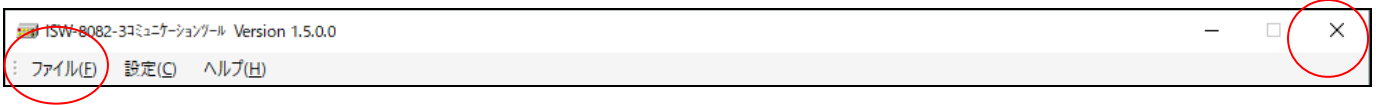

(2)下記メッセージが表示されるので「はい」をクリックして、コミュニケーションツールを終了してください。

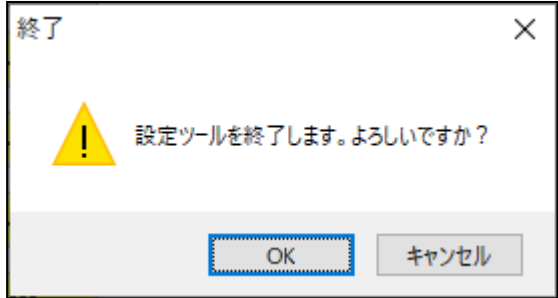